# **S**TOTVS

**PRESERVATIONS** 

**FAD** 

ジュ

## **TOTVS EDUCACIONAL GESTÃO DE TCC - PORTAL DO PROFESSOR**

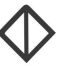

Todos os direitos autorais reservados pela FADIPA.

Proibida a reprodução total ou parcial, bem como a armazenagem em sistema de recuperação e transmissão, de qualquer modo ou por qualquer outro meio, seja este eletrônico, mecânico, de fotocópia, de gravação, ou outros, sem prévia autorização por escrito da proprietária.

O desrespeito a essa proibição configura em apropriação indevida dos direitos autorais e patrimoniais da FADIPA.

Conforme artigos 122 e 130 da LER n° 5988 de 14 de dezembro de 1973.

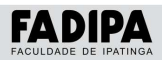

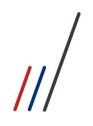

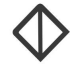

### Sumário

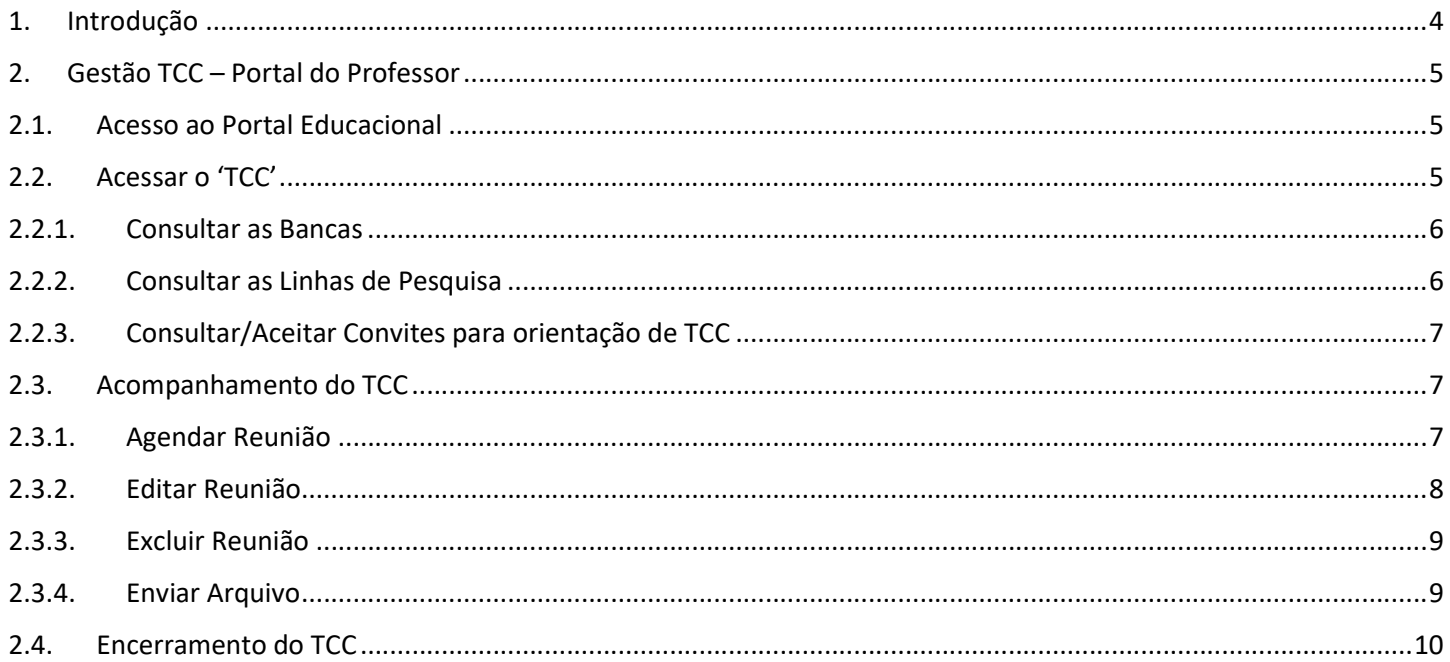

 $\sqrt{2}$ 

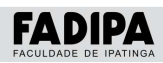

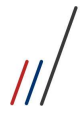

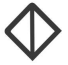

#### 1. Introdução

Gestão de TCC tem como objetivo permitir que a Instituição de Ensino gerencie e acompanhe todo o processo do trabalho de conclusão de curso, como: Projetos, Monografias, Teses, etc.

Cabe a coordenação realizar o gerenciamento dos TCC via sistema TOTVS Educacional e aos alunos e orientadores realizarem a gestão do 'Trabalho de Conclusão de Curso – TCC' pelos via Portal do Aluno e via Portal do Professor.

Cada parte envolvida na gestão do TCC, tem atribuições distintas e relevantes no processo, dos sendo:

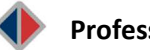

#### Professor

Pela Gestão do TCC disponibilizada no Portal do Professor, o mesmo poderá gerenciar processos relacionados aos TCC vinculados ao seu cadastro, tais como:

- Cadastrar a banca do TCC.
- Cadastras as linhas de pesquisa que ele irá trabalhar por período letivo.
- Aceitar ou negar o(s) convite(s) para orientação do(s) aluno(s).
- Cadastrar/Alterar/Excluir reuniões de acompanhamento do TCC.
- Define as datas e orientações ao(s) aluno(s) do TCC que está orientando.
- Receber/Enviar arquivos com correções do(s) aluno(s).
- Realizar o encerramento do TCC.

#### Importante:

São encaminhados "Avisos" por e-mails à todos os participantes cadastrados nos TCC. Por isso ATENÇÃO:

Ao Aluno  $\Rightarrow$  É importante ter o seu e-mail atualizado no seu Cadastro Acadêmico no Portal do Aluno.

Ao Orientadores  $\Leftrightarrow$  É importante o Professor(a) ter seu e-mail Institucional cadastrado/atualizado no seu cadastro pessoal, junto ao RH.

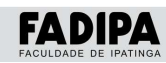

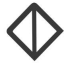

#### 2. Gestão TCC – Portal do Professor

2.1. Acesso ao Portal Educacional

Para o professor realizar a gestão do seu TCC é necessário:

- 1. Acessar o Site fadipa.br;
- 2. Selecionar o item Portal do Professor;
- 3. Digitar o seu Usuário e Senha do Portal do Professor.

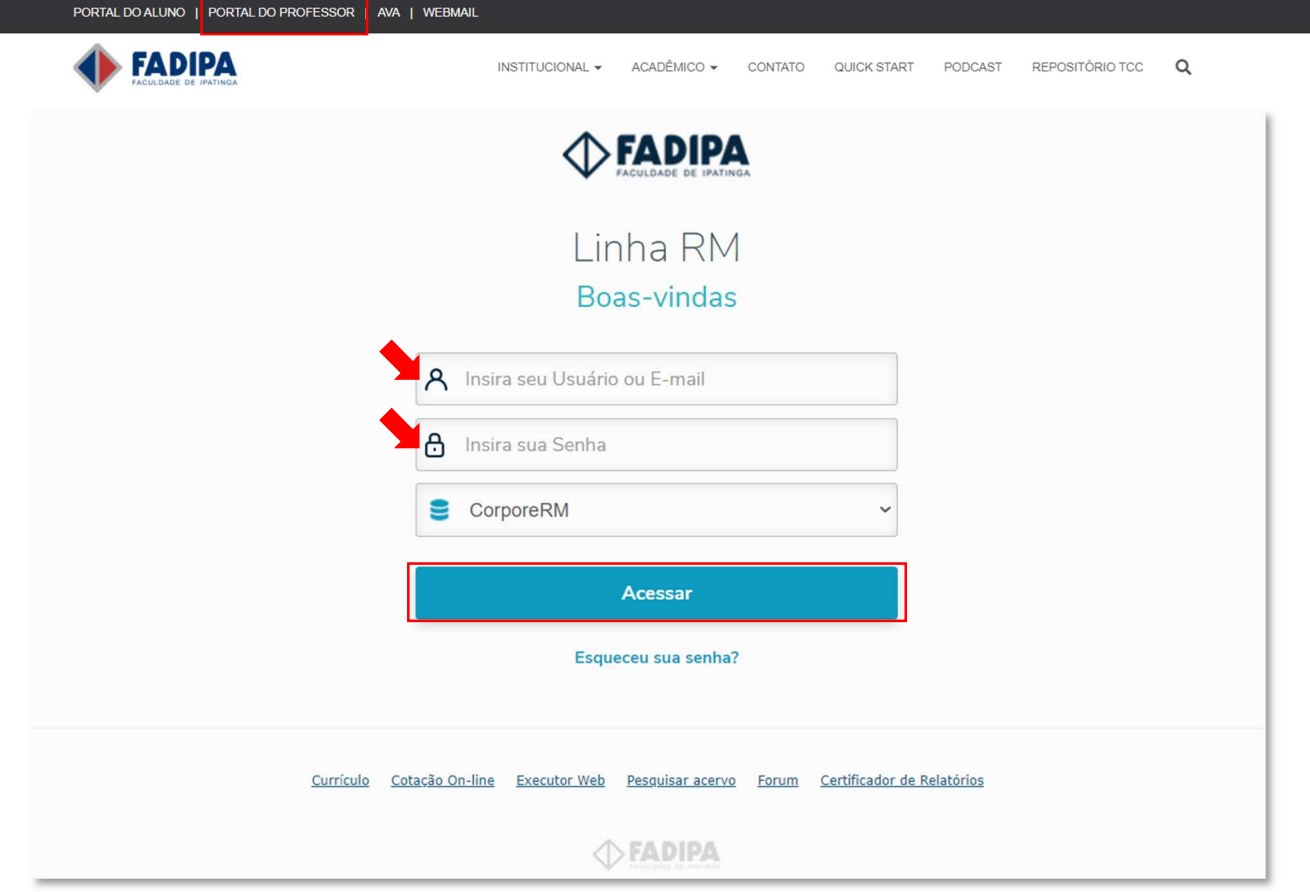

#### 2.2. Acessar o 'TCC'

Para acessar e realizar a gestão do(s) TCC que está vinculado como orientador, o professor deverá acessar o menu 'TCC'.<br>Vessão: EDUARDO VERISS

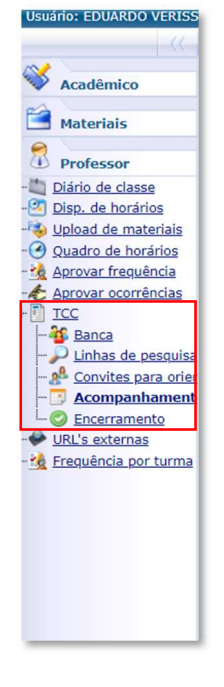

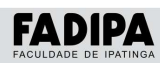

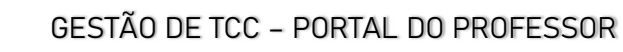

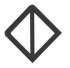

#### 2.2.1. Consultar as Bancas

Para consultar as informações sobre a(s) banca(s) do(s) TCC que está vinculado como orientador, o professor deverá acessar o menu 'TCC - Banca'.

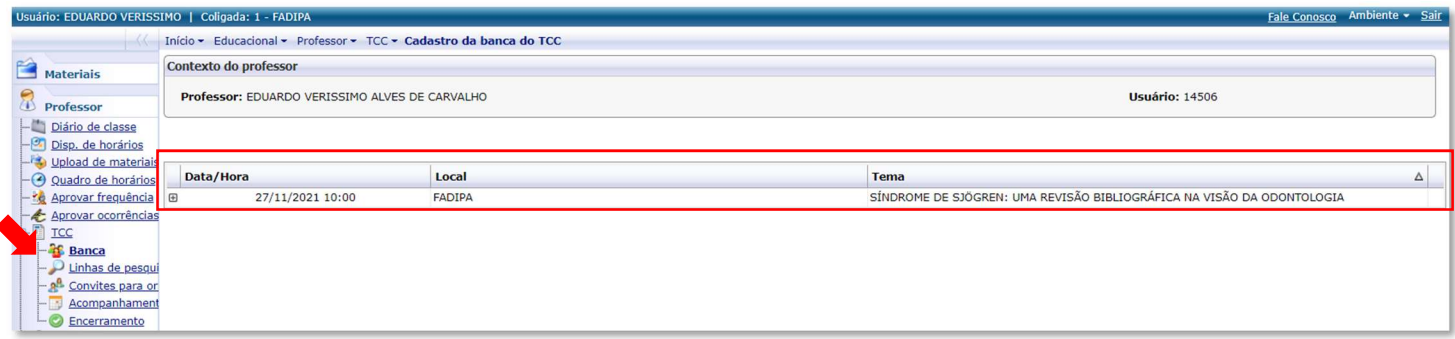

#### 2.2.2. Consultar as Linhas de Pesquisa

Para consultar as informações sobre a(s) linhas de pesquisa(s) do(s) TCC que está vinculado como orientador, o professor deverá acessar o menu 'TCC - Banca'.

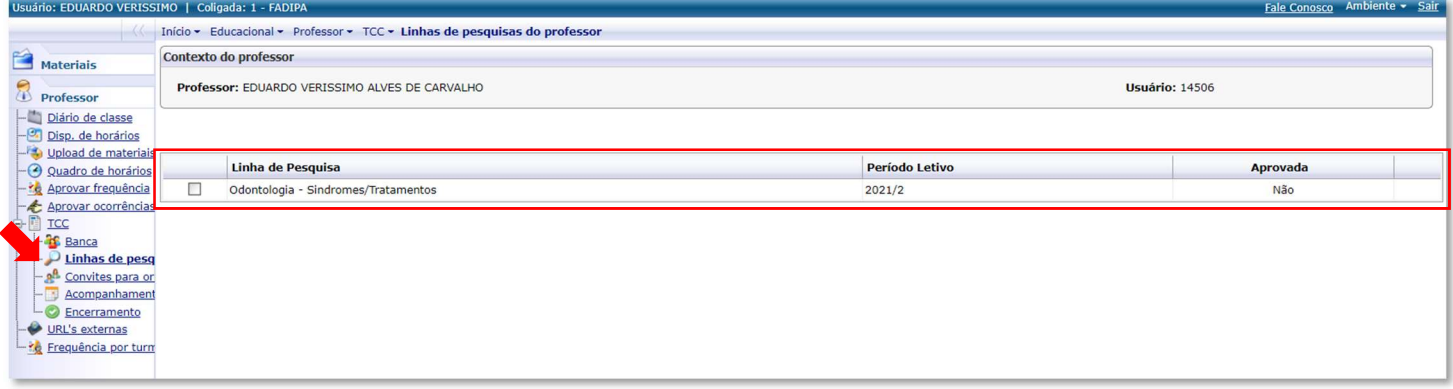

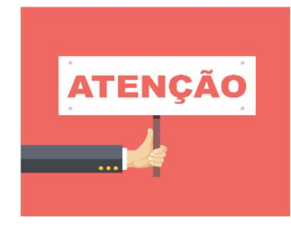

A bancas e as linhas de pesquisa deverão ser précadastradas pelo Coordenador do Curso! Caso não estejam disponíveis o professor deve entrar em contato com o Coordenador do Curso!

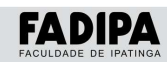

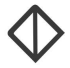

#### 2.2.3. Consultar/Aceitar Convites para orientação de TCC

O professor poderá aceitar/recusar o convite de orientação. Mas em caso de recusa, ele deverá preencher uma justificativa. Para gerenciar os convites para orientação que foram realizados o professor deverá:

- 1. Acessar o Menu 'TCC Convites para Orientação TCC';
- 2. Clicar no botão 'Editar';

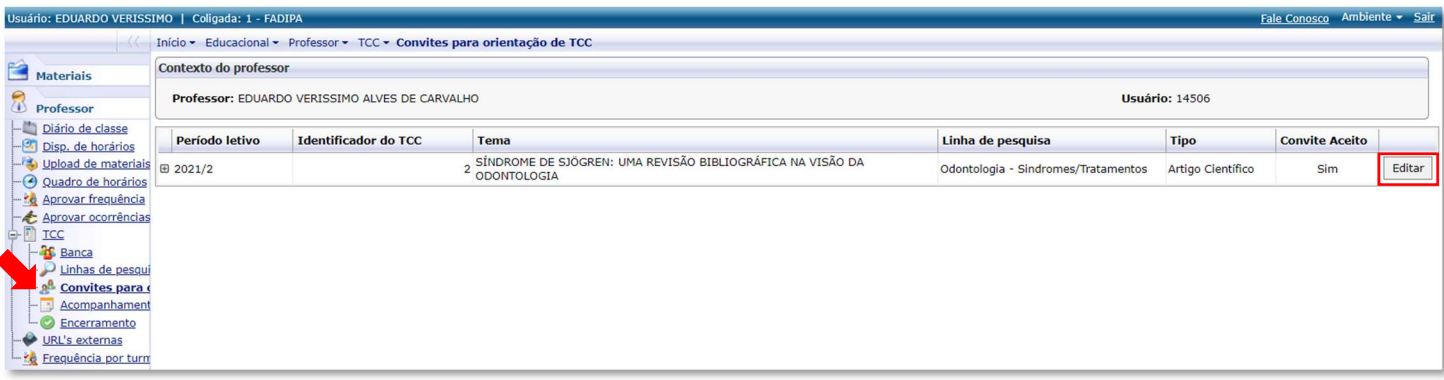

- 3. Marcar a opção 'Convite Aceito' caso aceite ser orientador do TCC em questão;
- 4. Caso não aceite o convite o professor deverá preencher o campo 'Justificativa';
- 5. Clicar no botão 'Salvar' para não perder as informações cadastradas.

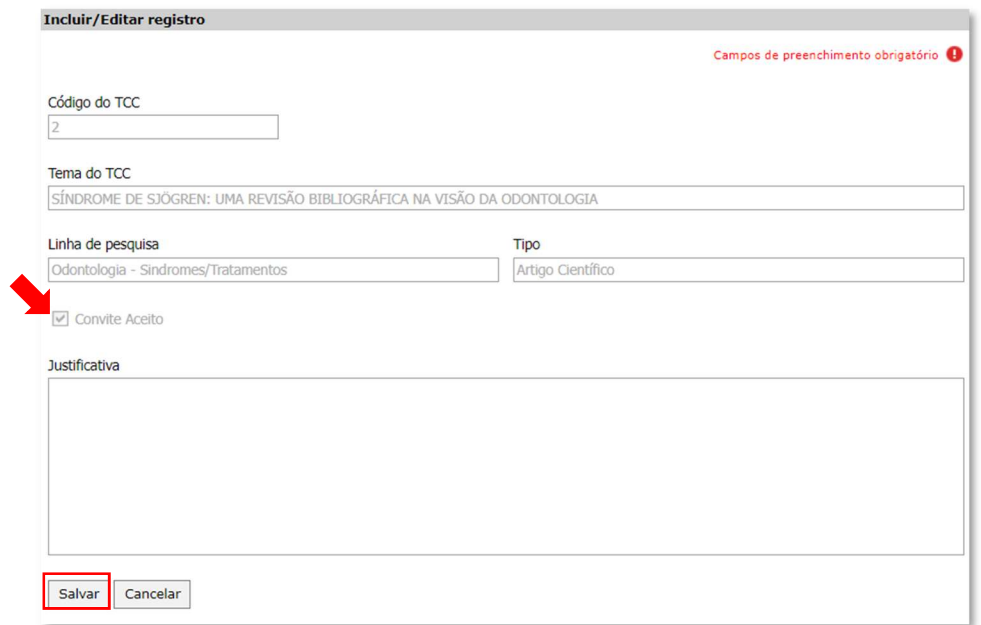

#### 2.3. Acompanhamento do TCC

Através da aba 'Acompanhamento' o professor poderá gerenciar as reuniões do(s) TCC que está vinculado como orientador. Podendo interagir com o acadêmico das seguintes formas:

- Cadastrar/Editar/Excluir as reuniões de acompanhamento do TCC.
- Definir as datas e orientações ao(s) aluno(s) do TCC que está orientando.
- Receber/enviar arquivos com correções do(s) aluno(s).

#### 2.3.1. Agendar Reunião

- 1. Clicar na aba 'TCC Acompanhamento';
- 2. Clicar no botão 'Nova Reunião'

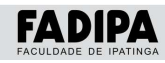

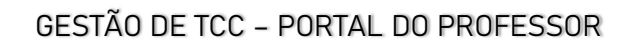

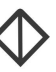

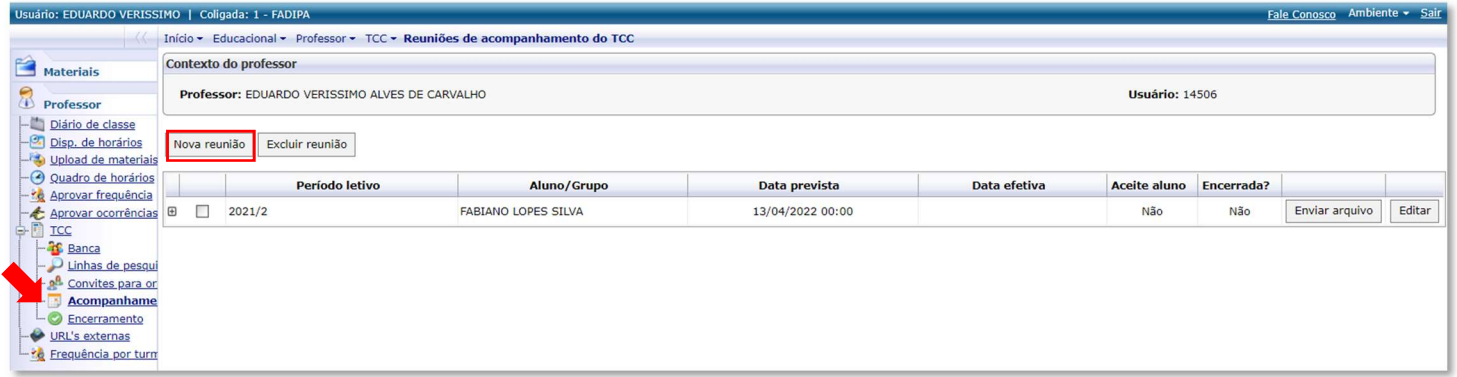

3. A tela Incluir/Editar Registro' será aberta e o professor deve preenchê-la com as informações pertinentes à reunião que está agendando;

4. Clicar no botão 'Salvar' para não perder as informações cadastradas.

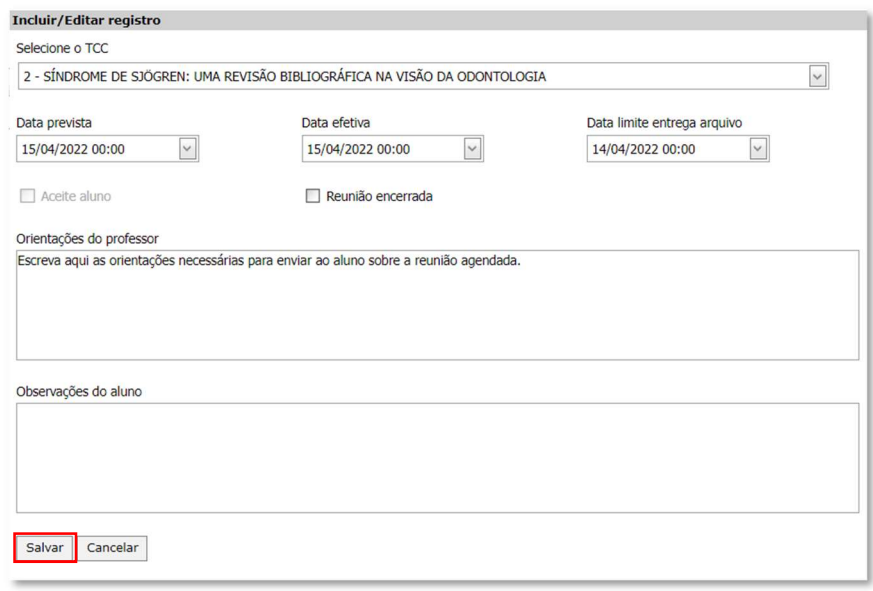

#### 2.3.2. Editar Reunião

1. Clicar na aba 'TCC – Acompanhamento';

2. Selecionar a reunião que deseja editar (Alterar as datas e/ou horários, as orientações do professor, encerrar reunião) e clicar no botão 'Editar';

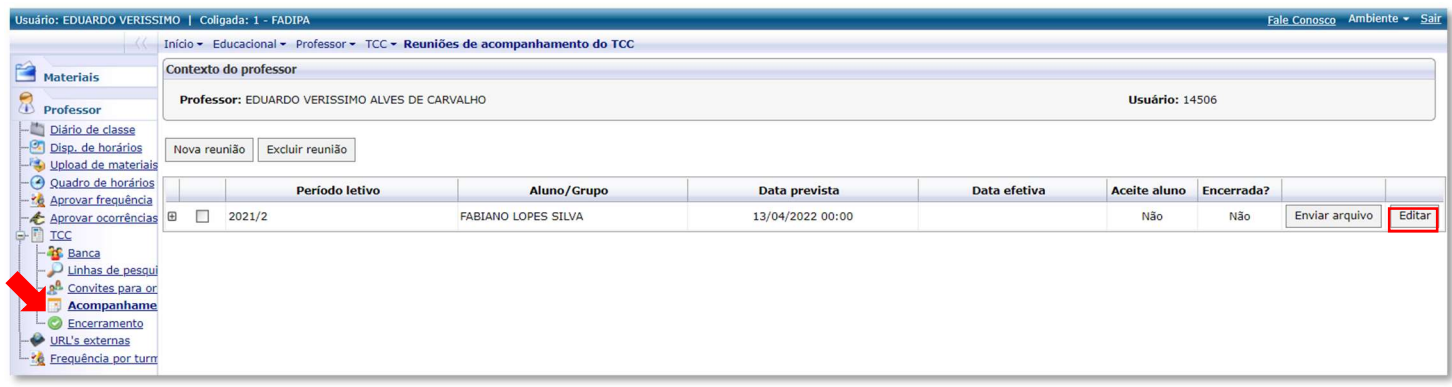

3. A tela 'Incluir/Editar Registro' será aberta e o professor deve preenchê-la com as informações pertinentes à reunião que está agendando;

4. Clicar no botão 'Salvar' para não perder as informações editadas.

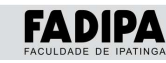

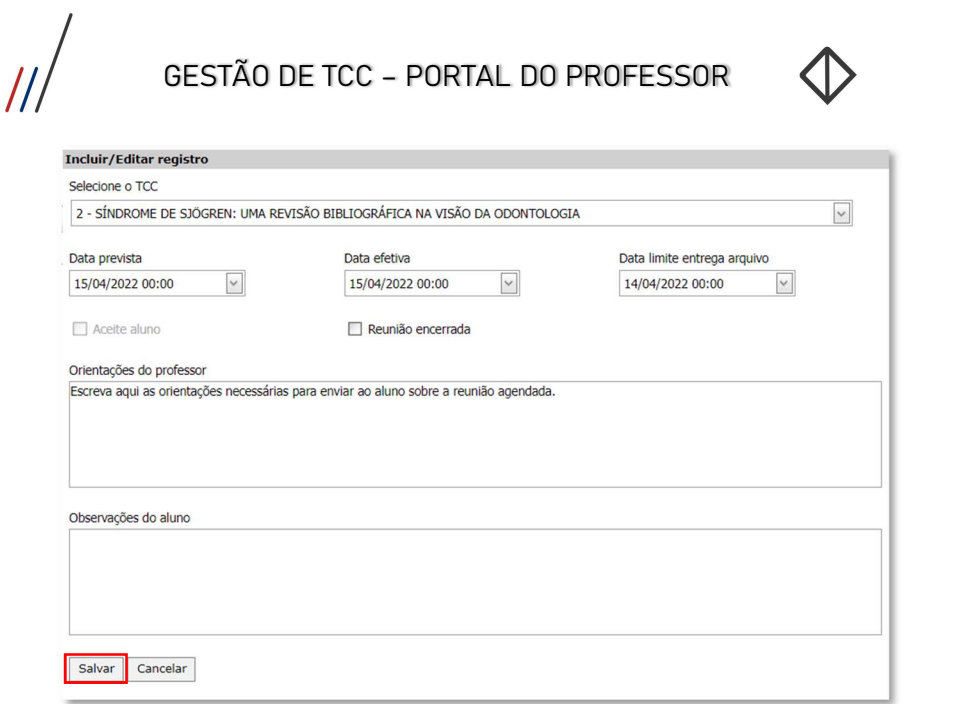

#### 2.3.3. Excluir Reunião

1. Clicar na aba 'TCC – Acompanhamento';

2. Selecionar a reunião que deseja excluir e clicar no botão 'Excluir Reunião';

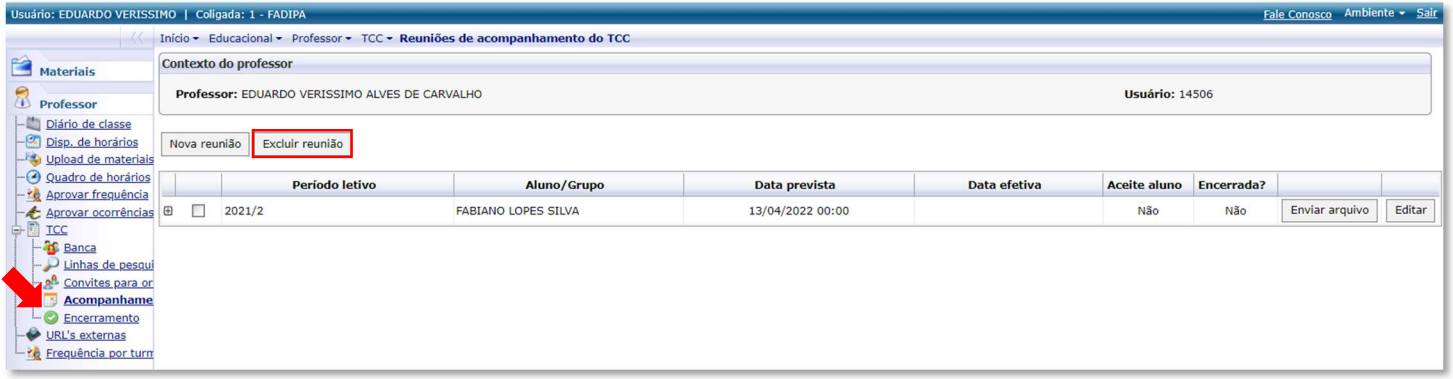

3. A tela para confirmar a exclusão do registro será aberta e o professor deve confirmar ou cancelar;

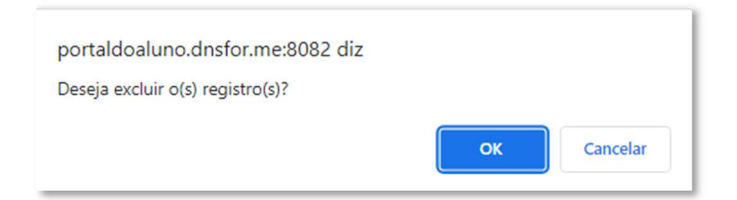

#### 2.3.4. Enviar Arquivo

- 1. Clicar na aba 'TCC Acompanhamento';
- 2. Selecionar a reunião para qual deseja enviar o arquivo e clicar no botão 'Enviar Arquivo'

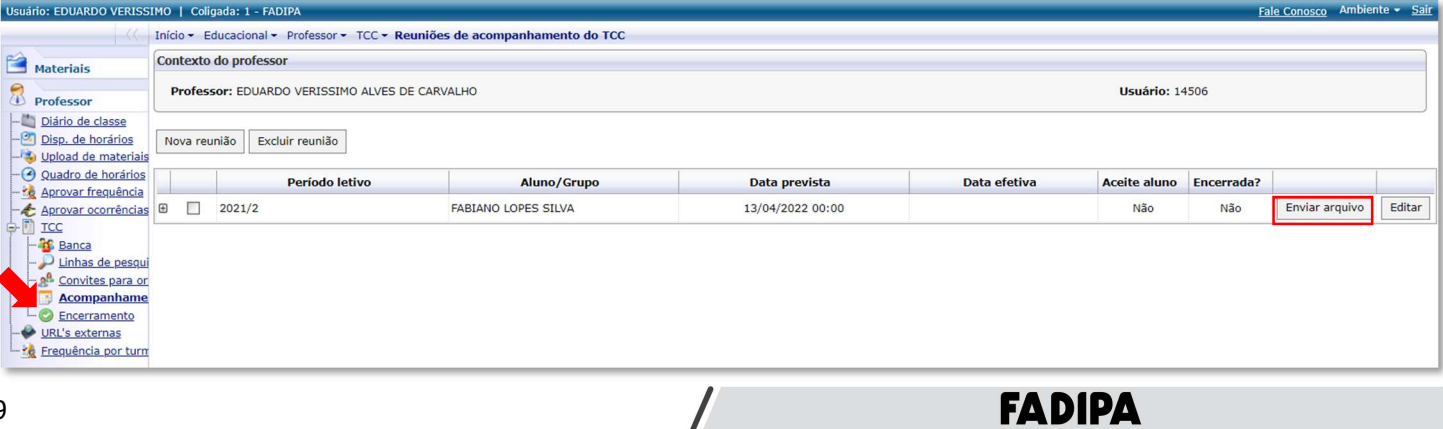

 $\prime$ 

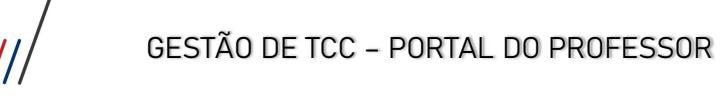

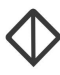

3. A tela 'Envio de arquivo' será aberta e o professor deve preenchê-la a descrição do arquivo e selecionar o arquivo que deseja informar;

4. Clicar no botão 'Enviar arquivo' para concluir o envio;

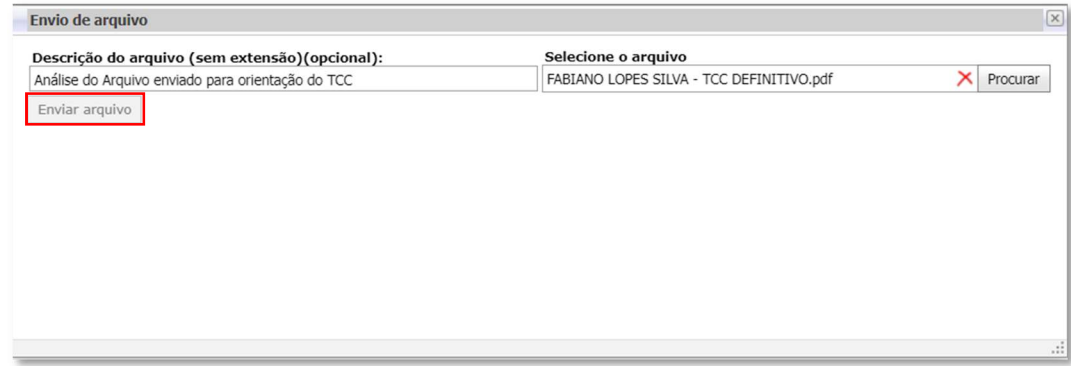

5. Aguarde o final do processo de Envio.

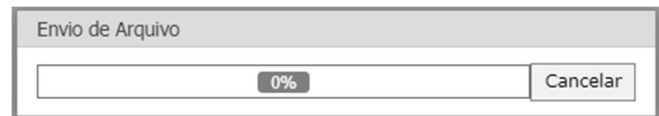

#### 2.4. Encerramento do TCC

Ao final do período letivo, o professor poderá alterar a situação do TCC neste cadastro, caso as reuniões de acompanhamento estejam encerradas e o arquivo final postado pelo aluno.

- 1. Acessar o Menu 'TCC Encerramento';
- 2. Clicar no botão 'Editar' para encerramento do TCC desejado;

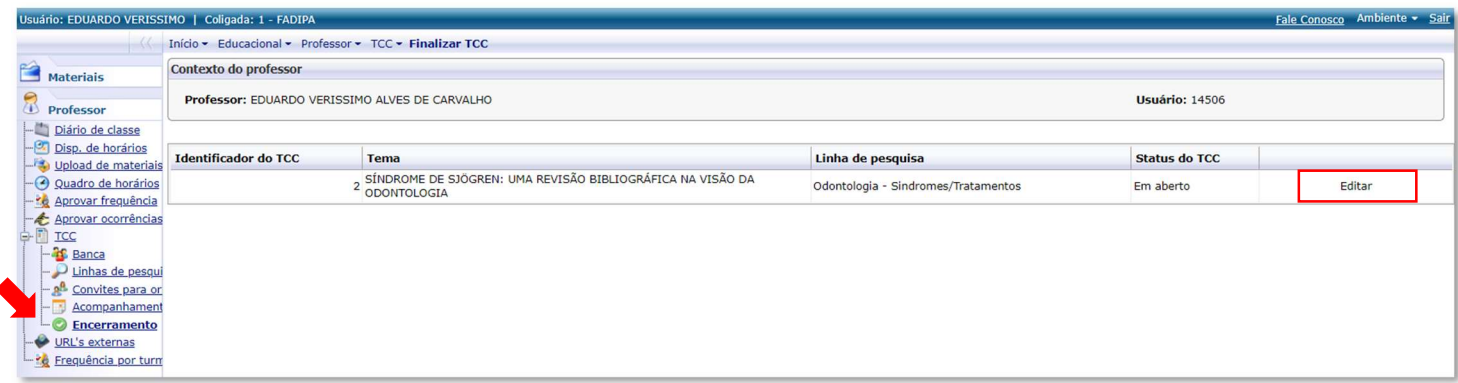

- 3. A tela 'Incluir/Editar Registro' será aberta e o professor deve preencher a situação do TCC;
- 4. Clicar no botão 'Salvar' para não perder as informações editadas.

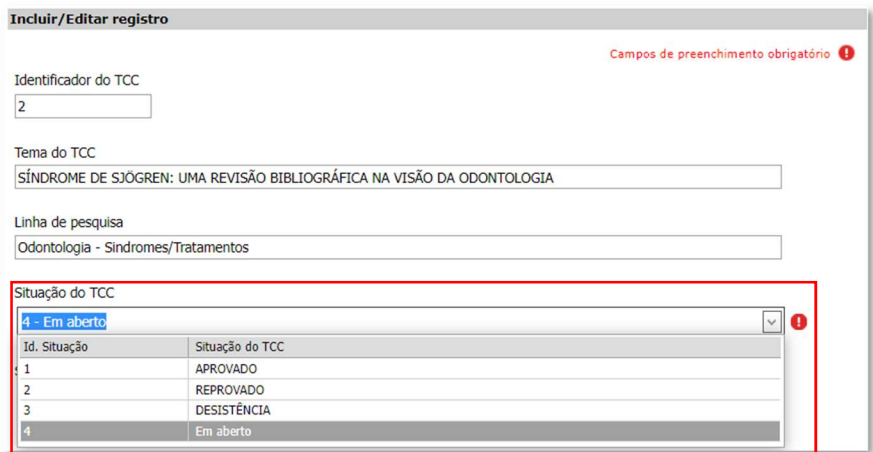

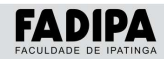

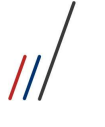

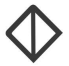

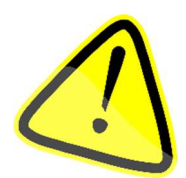

Não é permitido informar uma situação de resultado final para o TCC com reuniões de acompanhamento em aberto (não encerradas).

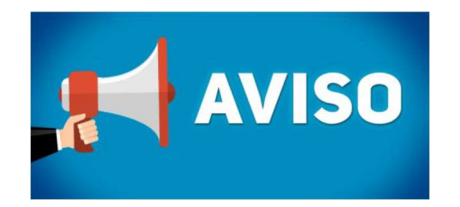

O aluno e o Orientador devem constantemente acessar a Aba de Acompanhamento do TCC.

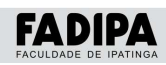